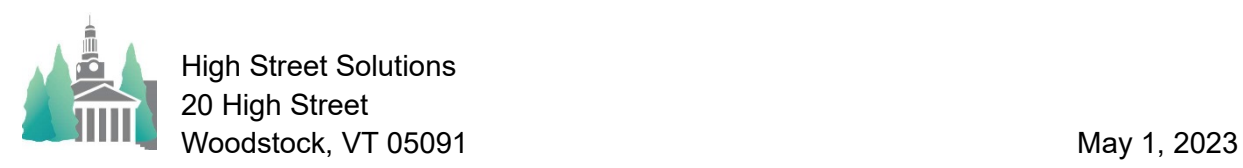

## Athletic Scheduler Pro 2023 Meal Money Denominations

Meal money denominations are available for you to include in your meal money requests. In order to set up your denominations first go to the Backroom>School>Logistic Values> Meal Settings tab. There you can enter the per person amount the denominations (up to 4) and how many of each denomination you want each person to receive.

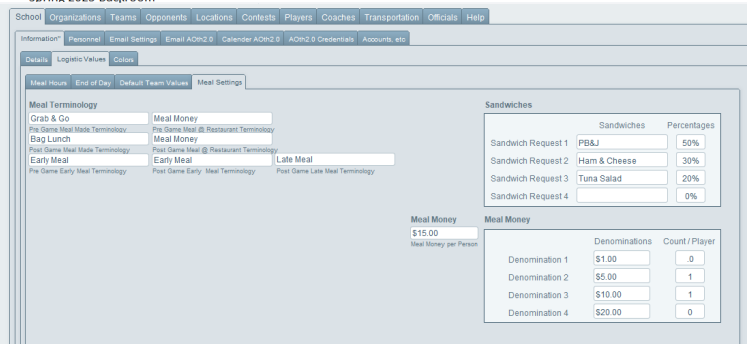

After setting this up, the logistics calculator will create a denomination request field that will be included in your meal money request. You can review this field by clicking on the Money button on the far left of the footer in the Logistics section of all of the Contest layouts.

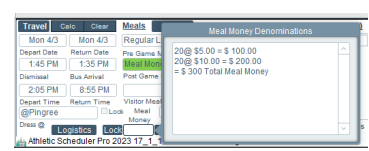

The Meal Money request will include the denomination request as seen on the right.

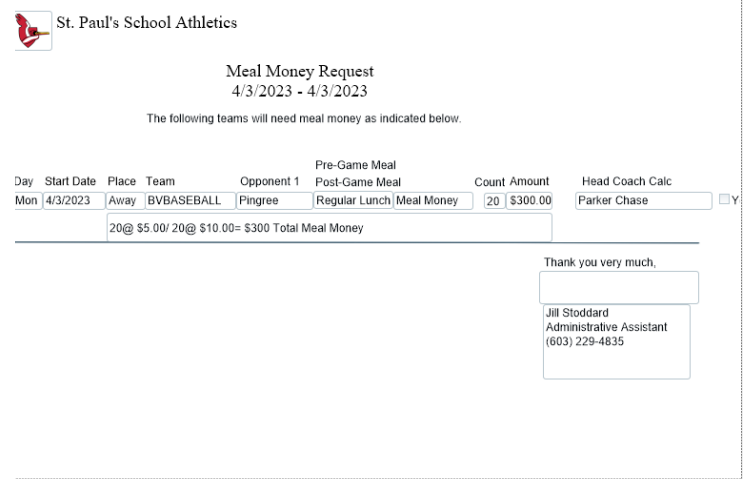